## **Автоматизированное рабочее место Выездная мобильная бригада (АРМ ВМБ)**

**ИНСТРУКЦИЯ ПО УСТАНОВКЕ** 

Для установки приложения АРМ ВМБ необходимо скачать ссылку. Далее нужно сохранить скаченные файлы на компьютер.

Планшет подключить к компьютеру с помощью кабеля и разрешить передачу данных (если это необходимо).

Открыть на компьютере папку со скаченными файлами, в соседнем окне открыть папку «Внутренняя память» подключенного устройства. (Рис.1)

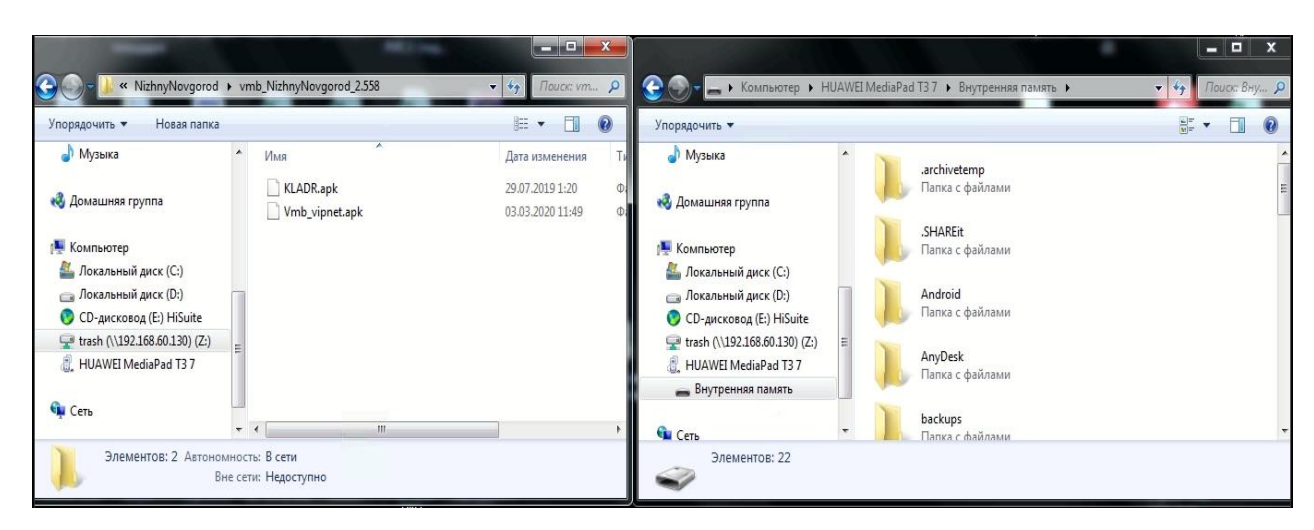

Рисунок 1 – Окна со скаченными файлами и открытой папкой «Внутренняя память» подключенного устройства

Перенести файлы КЛАДР и АРМ ВМБ в папку «Внутренняя память» и дождаться, когда копирование завершиться.

Для начала установки приложения АРМ ВМБ, необходимо найти установочные файлы. Они находятся в папке Файлы на рабочем столе планшета. (Рис.2)

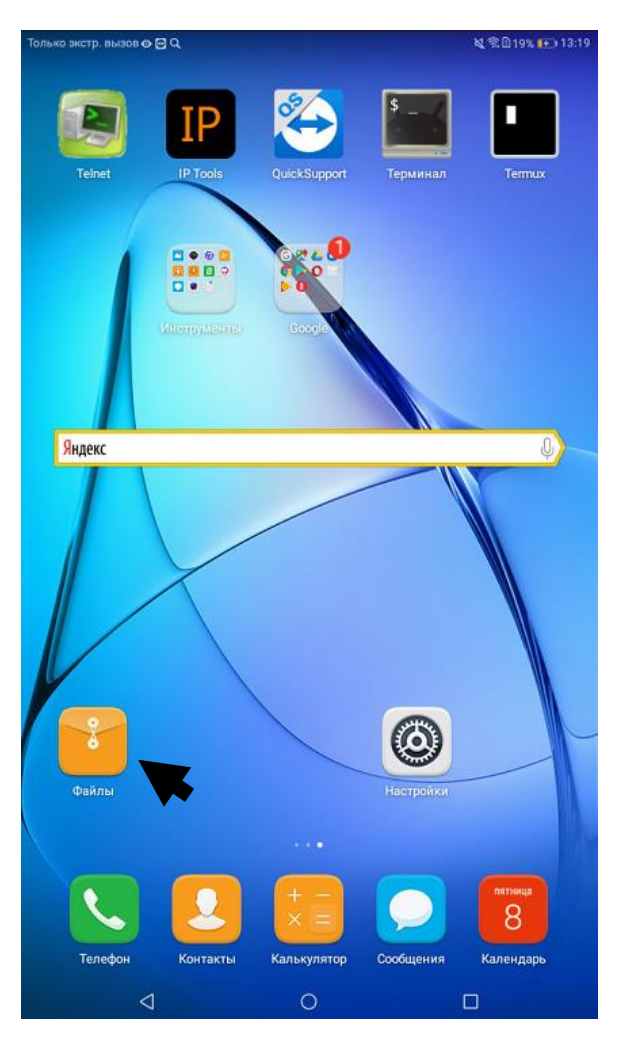

Рисунок 12 – Рабочий стол с папкой Файлы

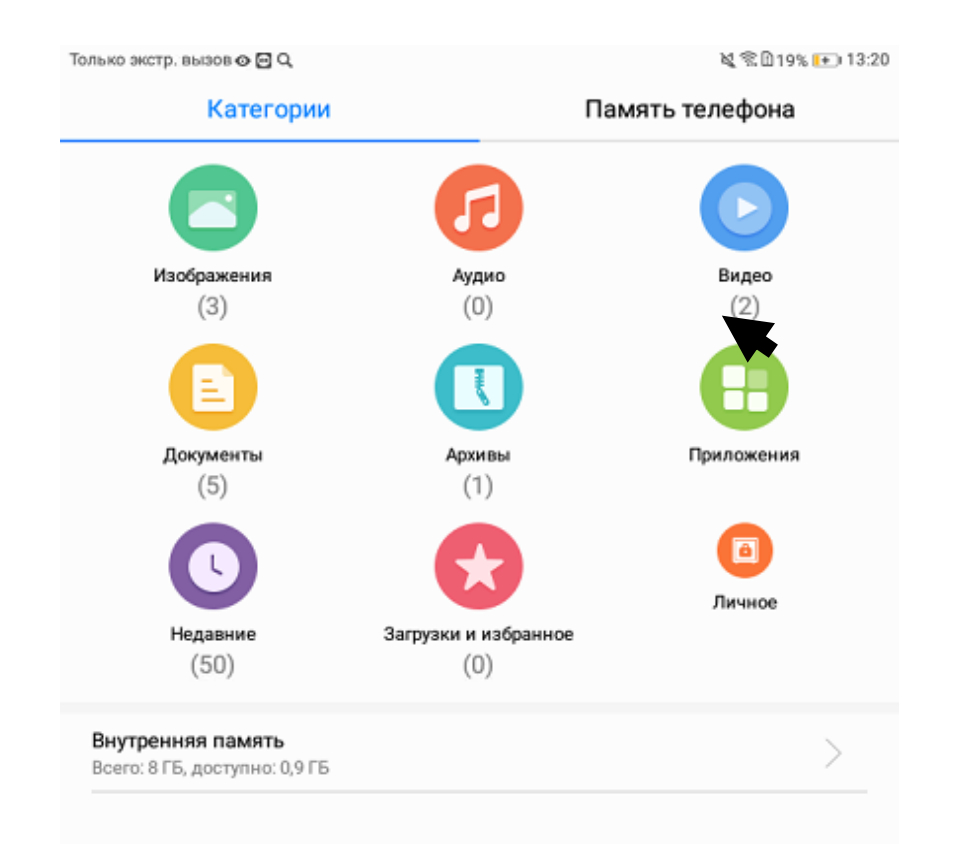

## В открывшемся меню выбрать пункт Приложения. (Рис.3)

Рисунок 32– Папка Файлы

На экране появятся скаченные файлы. (Рис.4)

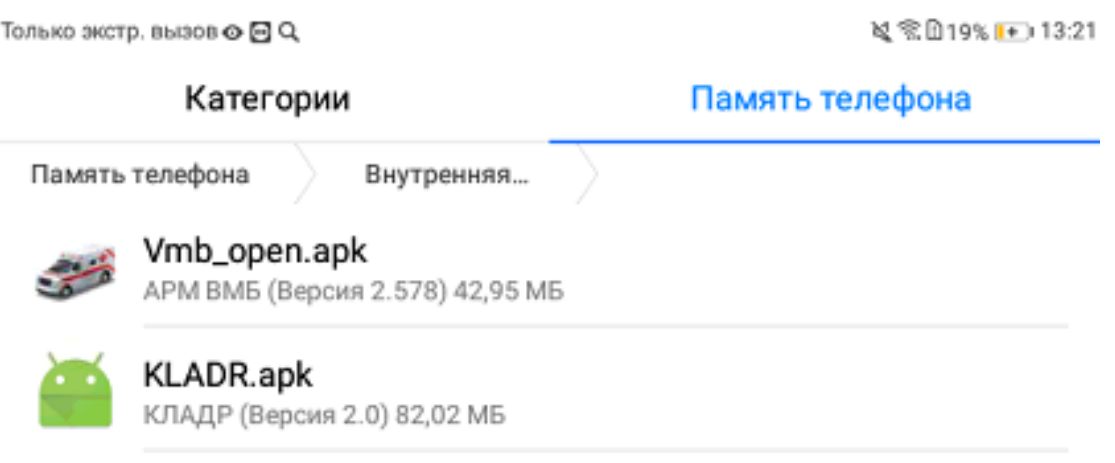

## Рисунок 43 – Скаченные файлы

Первым необходимо установить файл КЛАДР. Выбираем файл, нажав на KLADR.apk. (Рис.5)

Только экстр. вызов **о El** Q.

N/R0176 101324

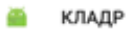

Хотите ли вы установить это приложение? Оно получит следующие<br>разрешения:

Изменение или удаление содержимого SD-карты

Считывание содержимого SD-карты

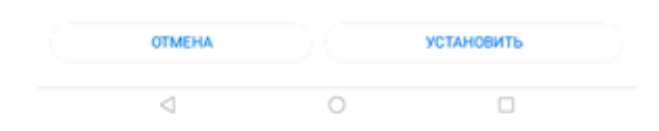

Рисунок 54 – Окно для установки КЛАДР

Далее нажать кнопку «Установить».

После появившегося сообщения «Приложение установлено» открыть

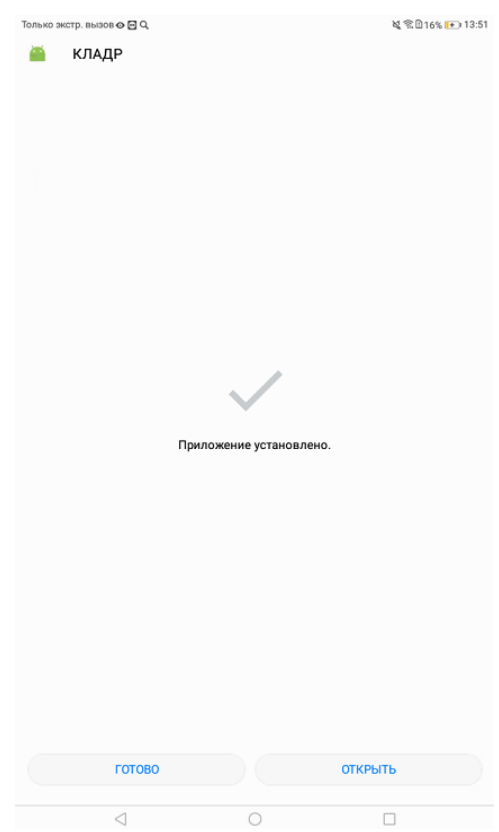

данное приложение, нажав кнопку «Открыть».

Рисунок5 6 – Завершение установки

Спустя некоторое время появится окно с текстом «Справочники КЛАДР установлены». Необходимо дождаться появления данного сообщения и нажать кнопку «ОК». (Рис.7)

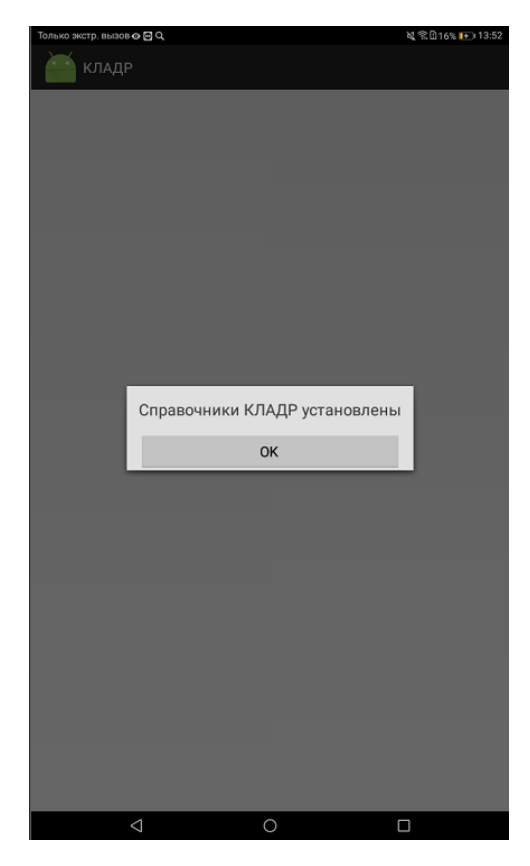

Рисунок 76 – Окончание установки справочников

После успешной установки КЛАДР начать установку АРМ ВМБ путем

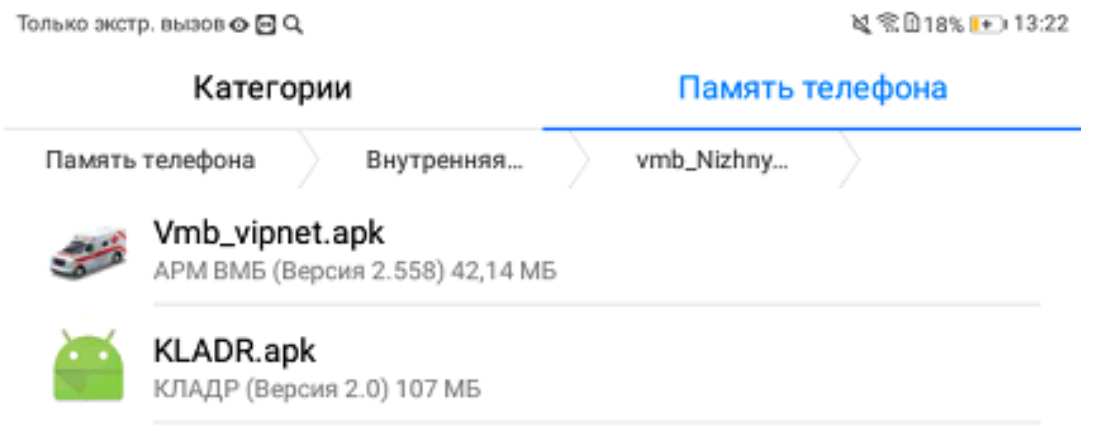

нажатия на vmb\_vipnet.apk. (Рис.8)

Рисунок 8 – Скаченные файлы

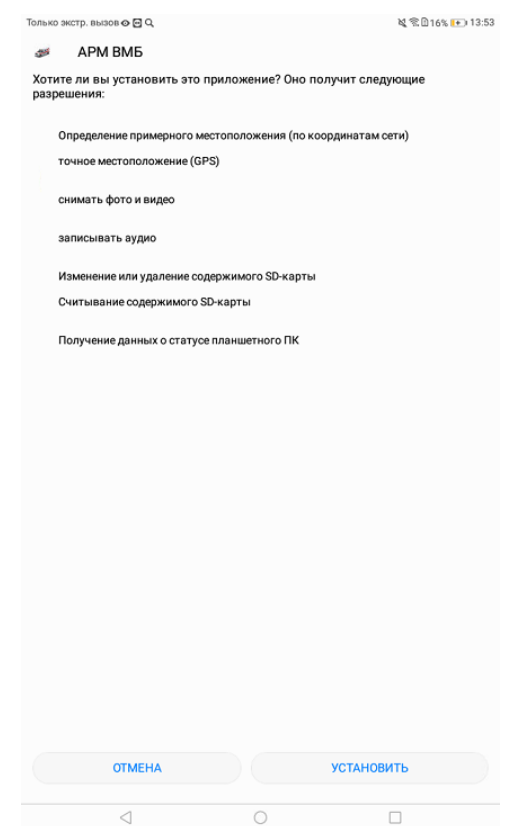

В открывшемся окне нажать кнопку «Установить». (Рис.9)

Рисунок 97 – Окно для установки АРМ ВМБ

Появится окно с процессом установки. (Рис.10)

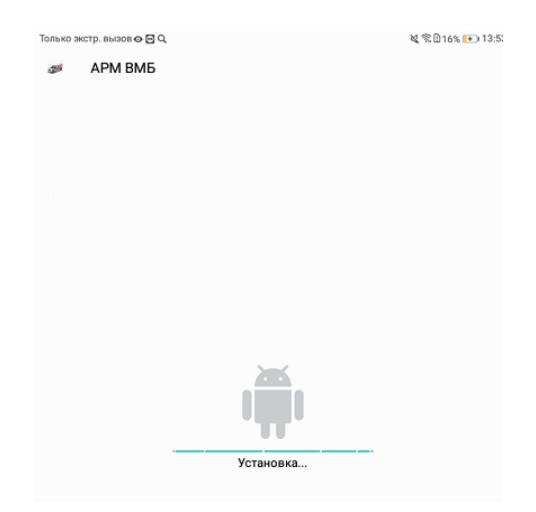

Рисунок 10 - Процесс установки АРМ ВМБ

После появившегося сообщения «Приложение установлено» открыть данное приложение, нажав кнопку «Открыть». (Рис.11)

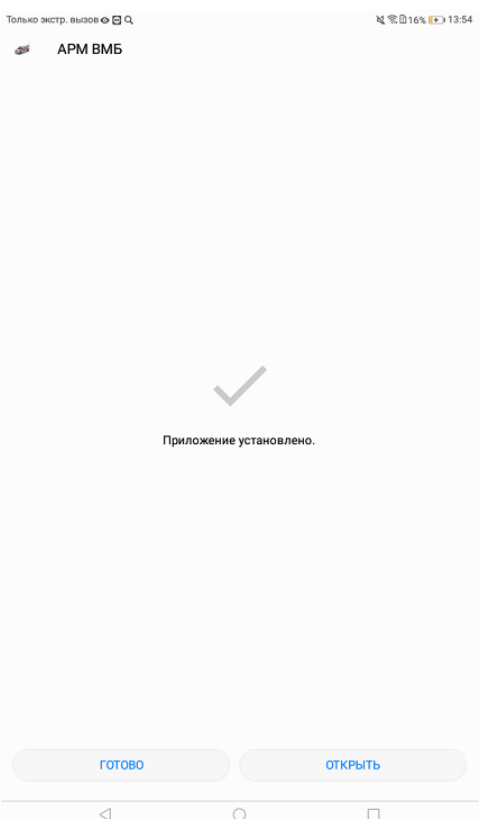

Рисунок 11 - Завершение установки

После открытия АРМ ВМБ появится окно авторизации в приложении.

Для авторизации необходимо ввести логин и пароль своей учетной записи, после чего нажать кнопку «Авторизоваться». (Рис.12)

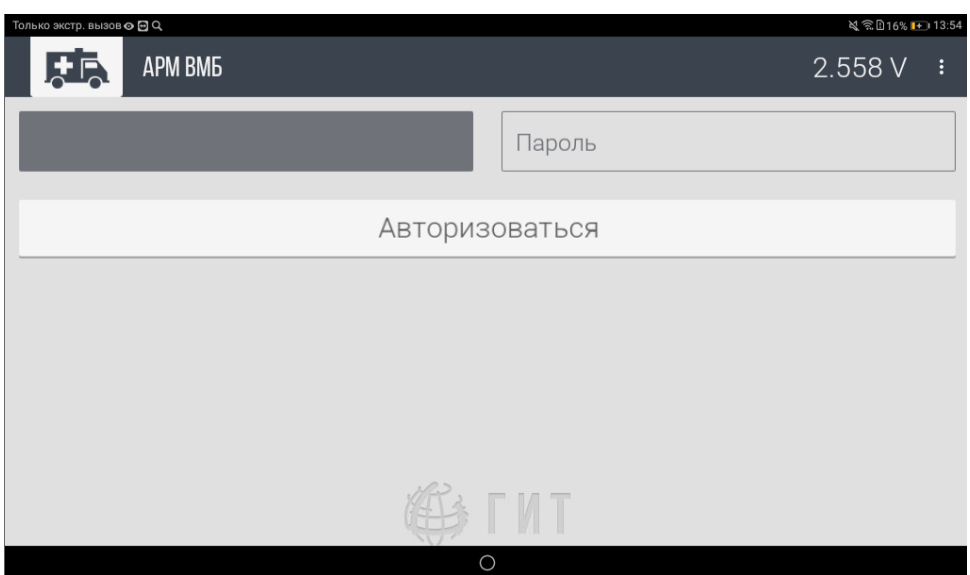

Рисунок 12 – Окно авторизации